# **Bellows AFS Daily Access Request Process**

This process is in addition to the trusted traveler process.

Authorized DoD Cardholders are only authorized to sponsor a **MAX OF 10 GUESTS**.

If you cannot safely and legally fit 10 guests in your car, a Daily Access Request will be required for additional vehicles.

*Do not submit passes no earlier than 14 days and no later than 5 days prior to your visit.*

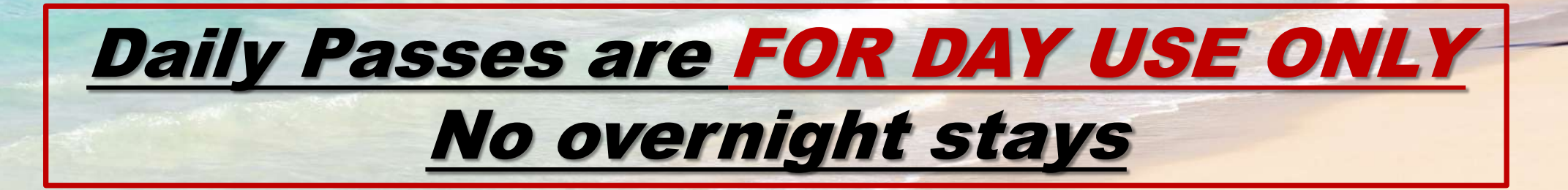

#### **STEP 1:**

Send an email to [18fssdet2bellows.sf@us.af.mil](mailto:18fssdet2bellows.sf@us.af.mil) stating:

**Subject:** Daily Pass

**Email Body:** "I am requesting access to Bellows AFS on (DD MMM YY)

*Do not submit passes no earlier than 14 days and no later than 5 days prior to your visit.*

MASSES THE MANUFACTURERS (STEEL

## STEP 2:

- 1. Go To BellowsAFS.com
- 2. Click on the "Base Access" tab located at the top
- 3. Then select Daily Access/Trusted Traveler

LODGING RECREATION PARTY RENTAL BASE ACCESS UNITE

LODGING RECREATION PARTY RENTALS BASE ACCESS UNITE

FOOD & BEVERAGE BELLOWS EVENTS ENVIRONMENT INFO CAREERS

**FOOD & BEVERAGE BELLOWS EVENTS** 

**CAREERS** 

ENVIRONMENT INFO

**BANK BANK COMPANY** 

## SPONSORING GUESTS

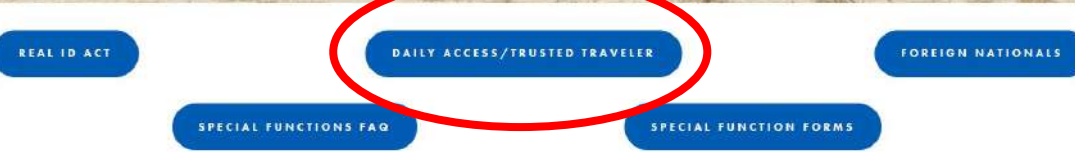

 $\sqrt{2}$ 

#### STEP 3:

- 1. Under Procedures, click on 5a. Bellows AFS Daily Access Request Form
	- 1. Download and fill out the form.
	- 2. Save it to your drive.
	- 3. Scan/photograph your guest(s) vehicle Registration, Safety Inspection, Proof of Insurance or Vehicle Rental Agreement.

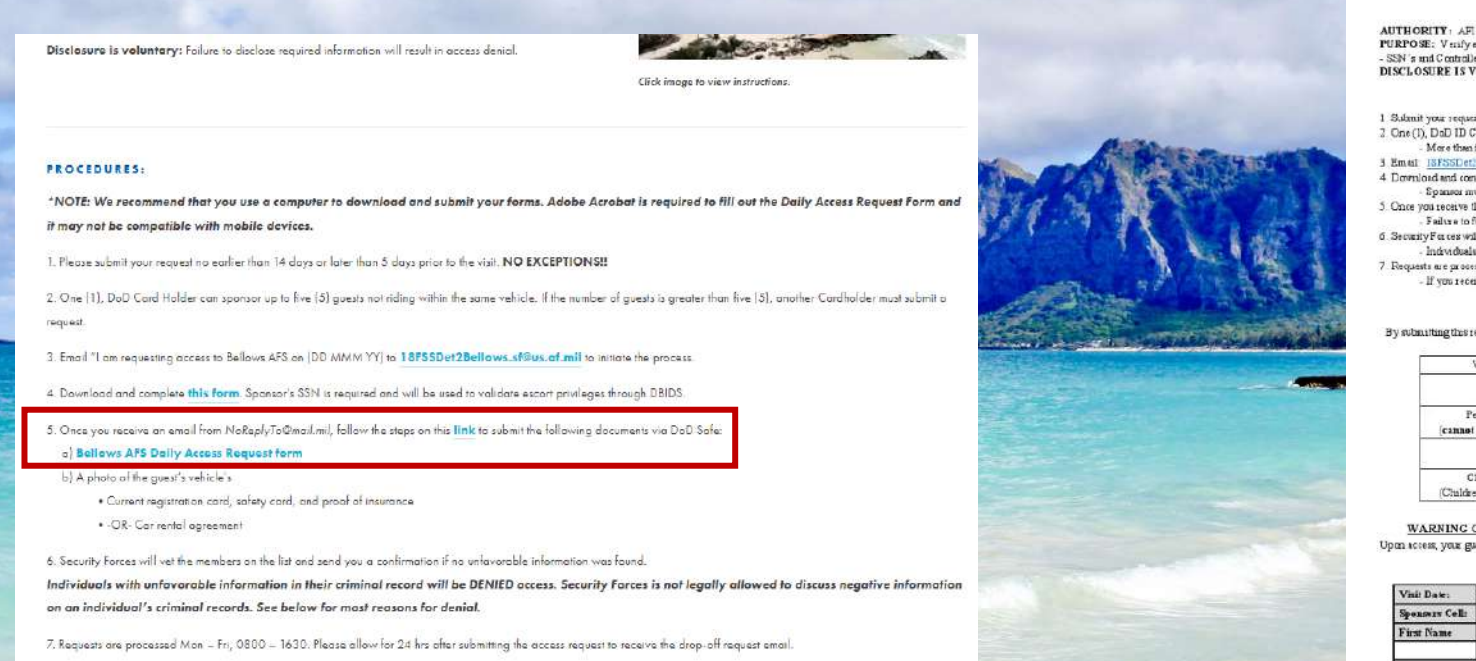

#### **Bellows AFS Daily Access Request**

#### PRIVACY ACT STATEMENT AUTHORITY: AFI 31-101, brograted Defense PURPOSE: Venfy eccessipapose to enter Bellows AFS - SSN's and Controlled Pichare ID (CPID) master are used for verification of guest(s) identity DISCLOSURE IS VOLUNTARY. Falure to disclose the required information will result in access denial

#### **PROCEDURES**

1 Sulanit your request ne later than 5 days prior to your visit No exceptions 3. One (1), DaD ID CardHalder can sponsor up to five (5) guests not noing in the same vehicle More than five (5) guests require an additional sponsor

3 Email ISFSSDet2Bellova stylus at mil stating "I an requesting Daity Pesses on (DD MMM YY). 4 Download and con cliete this form

- Spanser must emotete SSN in specipieste block in a der for Security Fores to validate essast privileges 5. Once you receive the N oReplyT office all nul en all, follow the steps at this and:

. Failure to follow steps at the bric will result in processing delays 6 Security Forces will beckground check the guest(s) listed.

Individuals with unfavorable information on their criminal record will be DENIED access. 7 Requests are processed daily

- If you receive no response within 48 hrs of submitting your request, please contact 808-448-4916

#### **SPONSORSHIP RULES**

By submitting this request you understand that you are solely responsible for your guest(s) and must ensure they follow all rules and

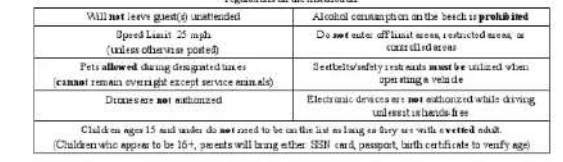

WARNING CONSENT TO SEARCH, VEHICLE TOWING, REIMBURSEMENT & IMPOUNDMENT Upon screes, your guest(s) :s/me giving consent to see ch than vehicle enytime it is entering departing or while on the matalletion. If their vehicle is towed or impounded they must agee to reinburse the towing agent

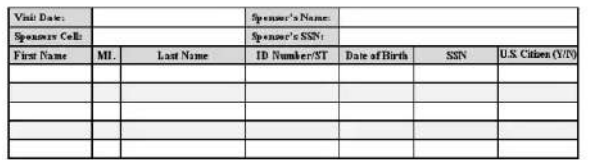

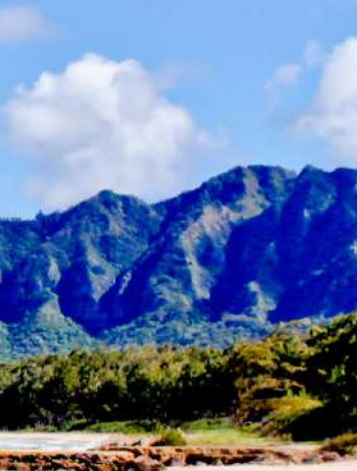

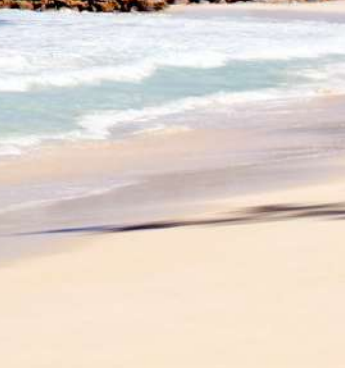

#### STEP 4:

- 1. You should receive an email from Security Forces within 48hrs from completing STEP 1.
	- 1. Will be from a [NoReplyTo@mail.mil](mailto:NoReplyTo@mail.mil) email address.
- 2. Upon receiving this email, click on the hyperlink to the DoD Safe website .
	- 1. It will look like the blue font and email below.

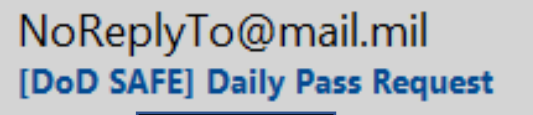

This is a request from

## Click this link for DoD Safe

#### This is a request from

Please click on the link below and drop off the file or files I have requested.

The link is only valid for 14 days from the time of this email and can only fulfill the request once. The link is expired after the dropoff has been completed.

#### https://safe.apps.mil/req.php?req=xR2jyWYQbWSv

## STEP 5:

- 1. Once you open the link in the email, it will take you to the DoD Safe Drop-Off screen.
- 2. Ensure the **FROM** is **YOUR EMAIL**
- 3. Ensure **TO** email is for: [18fssdet2bellows.sf@us.af.mil](mailto:18fssdet2bellows.sf@us.af.mil)
	- 1. Click on green plus to add recipients.
	- **2. Name** will be: Bellows SF

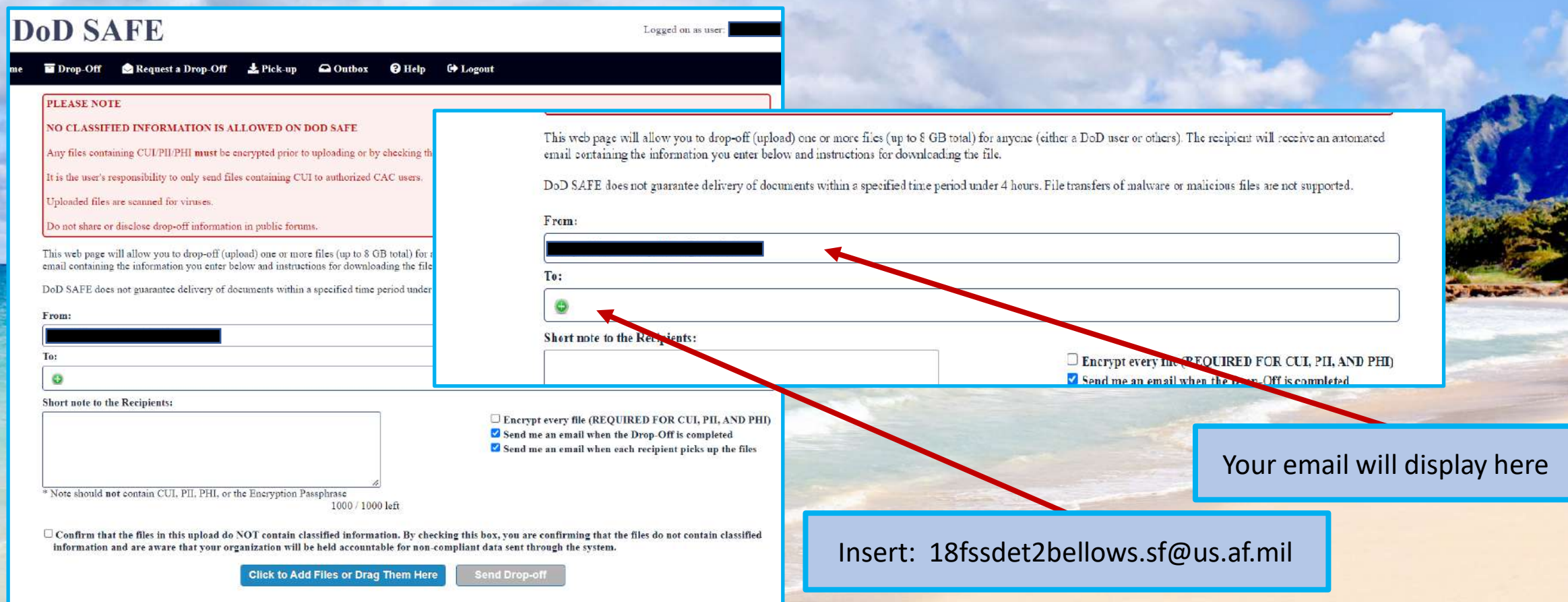

## STEP 6:

- 1. In the bottom right of the screen, check the box next to: "Encrypt every file (REQUIRED FOR CUI, PII AND PHI)
- 2. In the Encryption Passphrase Box **ENSURE YOU TYPE: BellowsAFS**
	- 1. Passphrase will be typed in both boxes and then select OK
	- *2. Passphrase is case sensitive* so ensure it is typed out as shown above.

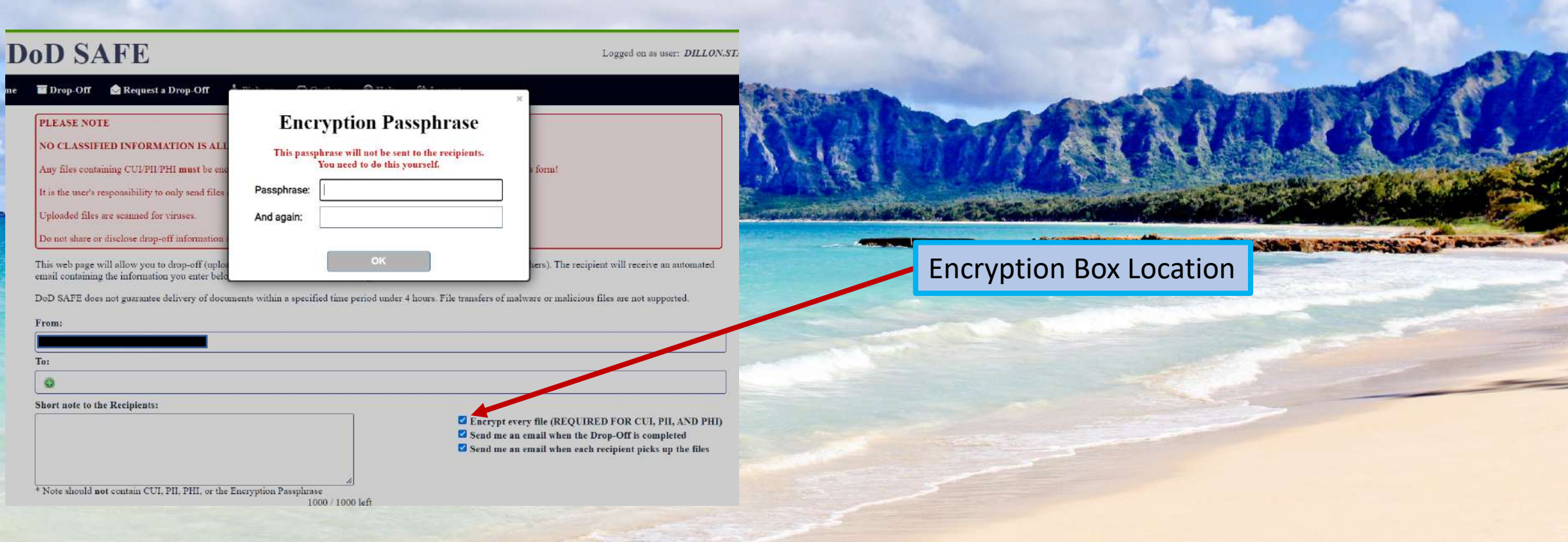

#### STEP 7:

Upload your Daily Pass by doing one of the following:

- 1. Dragging your saved Daily Pass file *or*
- 2. Click the tab: "Click to Add Files or Drag Them Here"
- 3. Once your Daily Pass File and vehicle documents are uploaded into the DoD Safe Drop Off page, check the box next to:

*"Confirm that the files in this upload do NOT contain classified information……"*

4. Once you check the box next to "Confirm that the files…" **click Send Drop-off**.

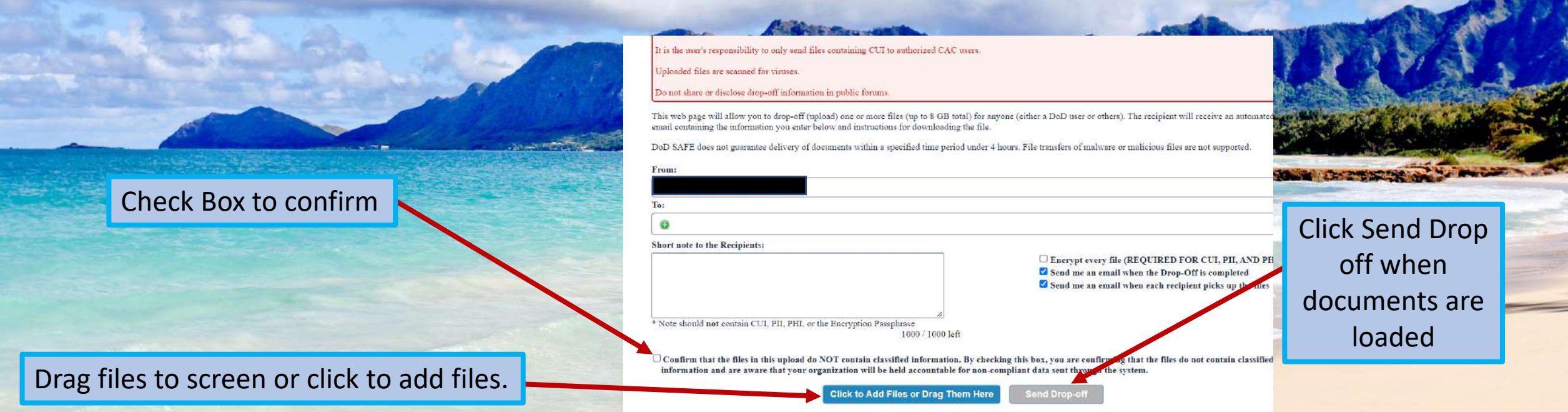

#### STEP 8

## 1. Once all steps are completed you will be taken to the Drop-Off Completed screen.

2. Security Forces will send you an email of approval or disapproval once background checks are completed or if there are any issues with your documents.

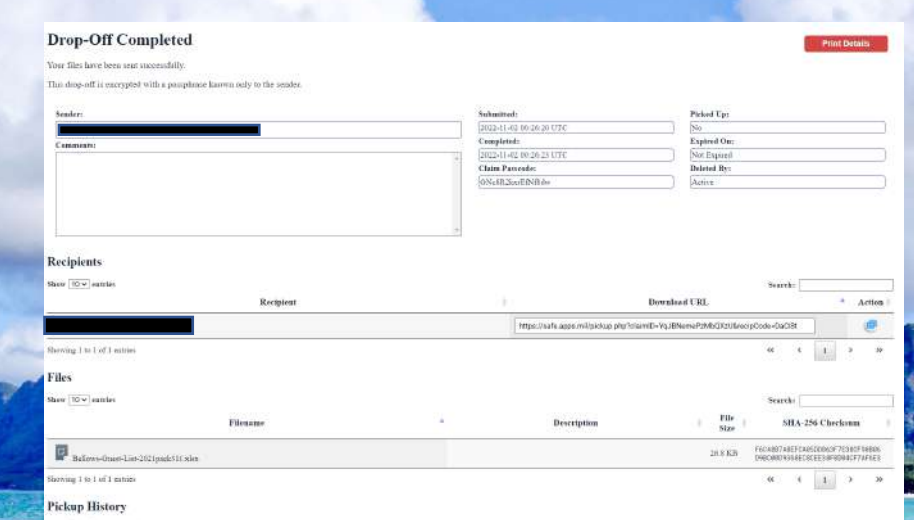

## **QUESTIONS:**

If you have questions or concerns, please contact:

Law Enforcement Desk: (808) 448-4916

Email: 18fssdet2bellows.sf@us.af.mil